# **Incident Reporting System Quick Start Guide 5/1/2014**

(1) To enter an incident on the ISDH Gateway click on "Survey Report System".

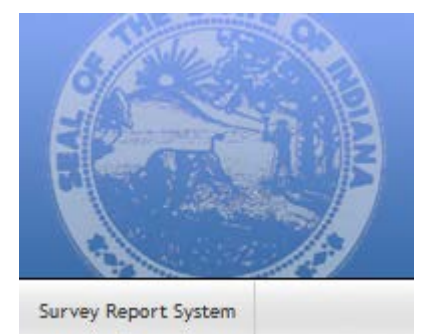

(2) Click on "Click Here to Report an Incident" (Single facility view)

## **Welcome**

Welcome to the Indiana State Department of Health's (ISDH) Electronic Facility Report System.

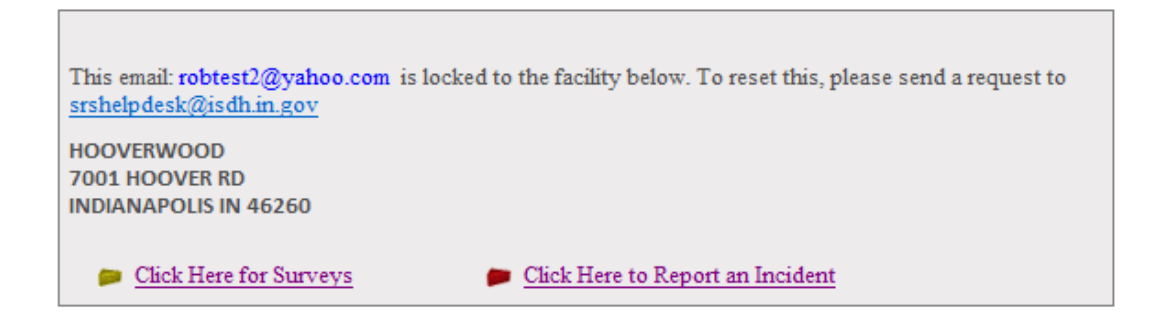

(3) Click on "Incidents" (Multiple facility facility view)

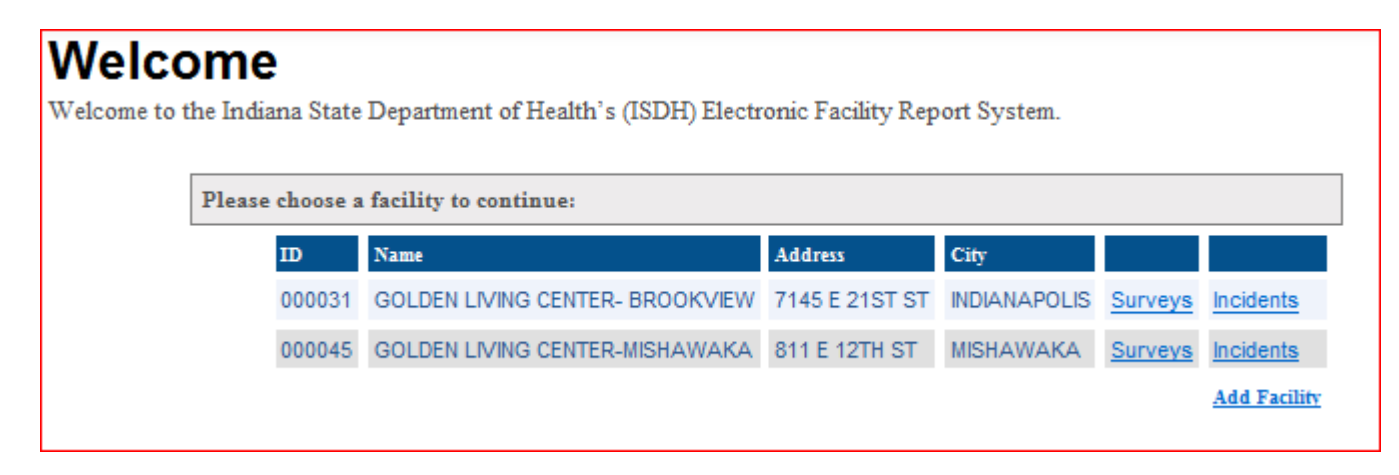

(4) Click on "Report New Incident" to enter an incident. This will create a new incident. This incident is a "shell" and will not be sent to ISDH, however, it should be deleted if unused.

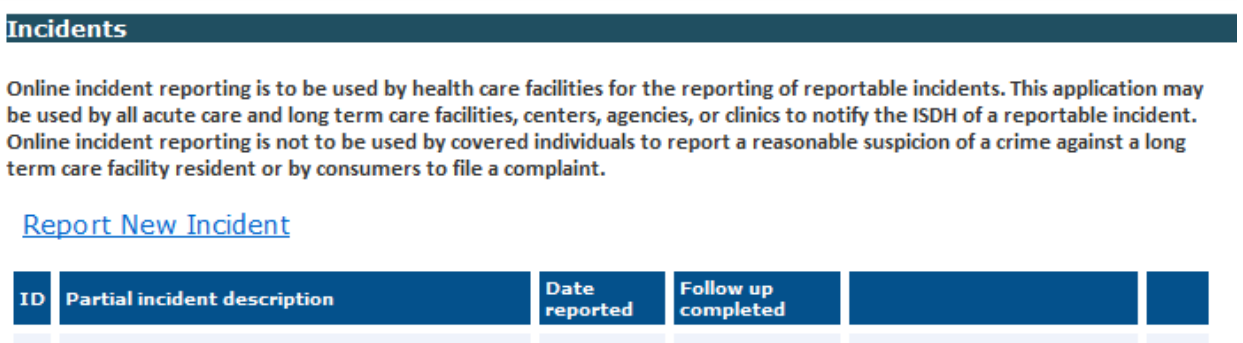

(5) Facility information will be automatically populated.

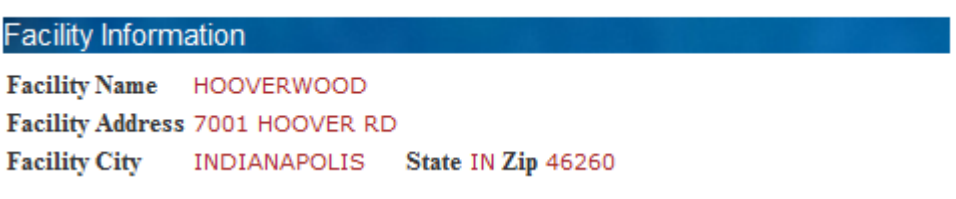

(6) Reported By information will be partially completed, however the user needs to click on "Update Information" to enter their title or change the name if needed.

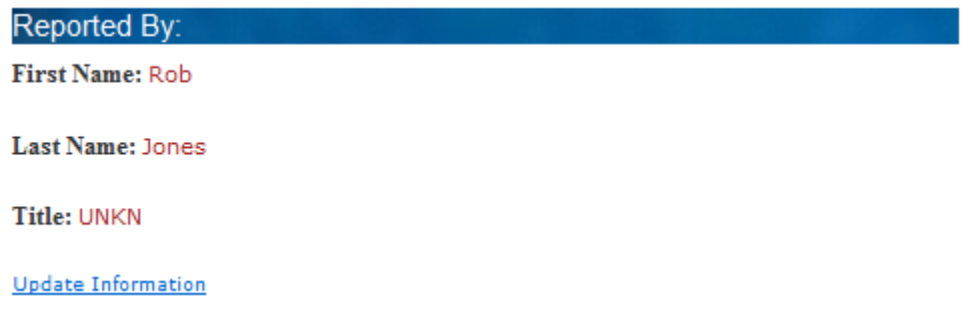

(7) Date and time of incident are mandatory fields for the record to be saved. Click on "Add date and time" to enter date and time of incident.

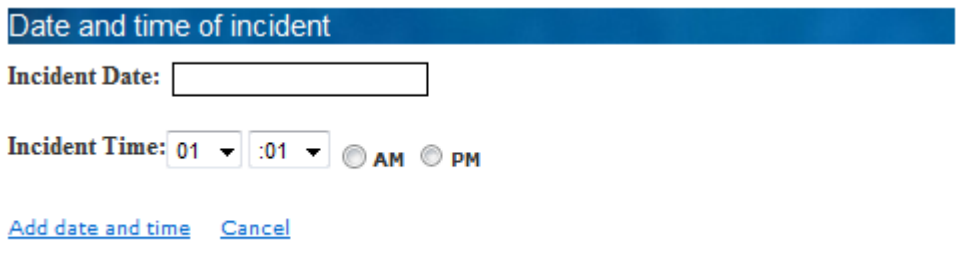

(8) Click on "Add Resident" to add resident(s) involved. Multiple residents are allowed.

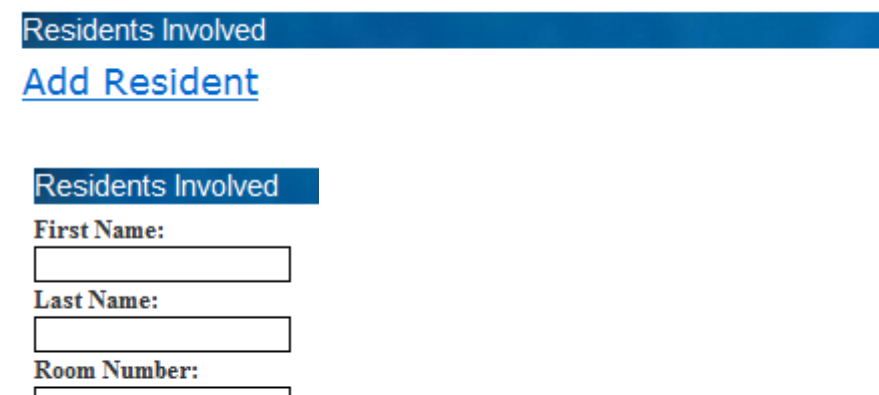

Age: Diagnosis:

**Add Resident Cancel** 

OR

Check the box to indicate that no residents will be entered for the incident

No residents will be entered

(9) Click on "Add Staff" to add staff involved. Multiple staff members are allowed.

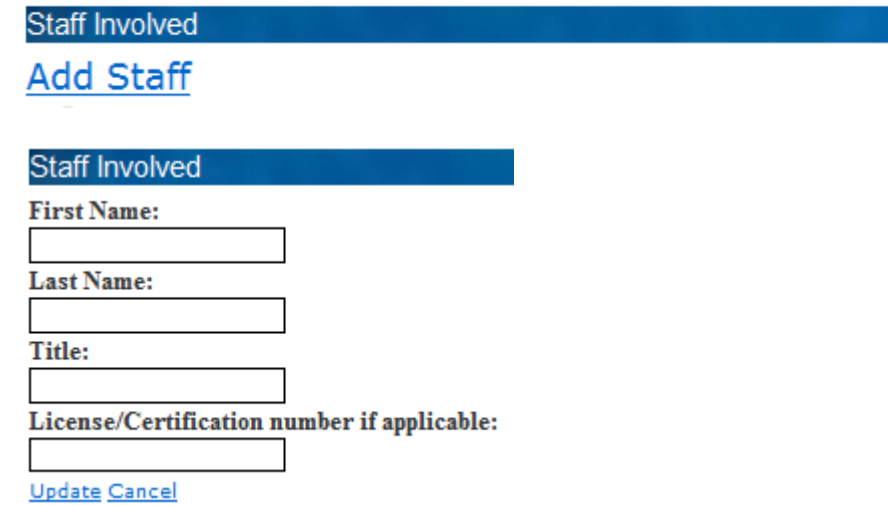

OR

Check the box to indicate that no staff will be entered for the incident

No Staff will be entered

(10) Click "Update" under Enter description of incident and the following text box will show

This is Mandatory to submit.

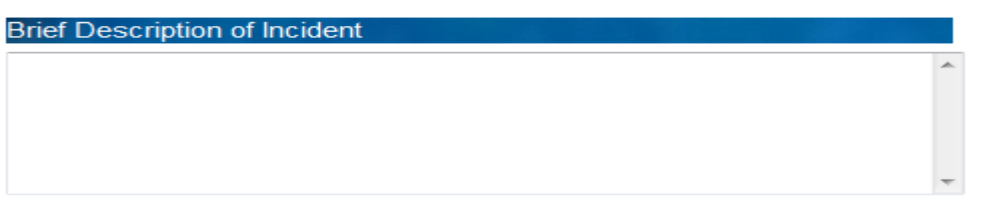

Update Cancel

(11) Click "Update" under Enter type of injury and the following text box will show. This Mandatory to submit.

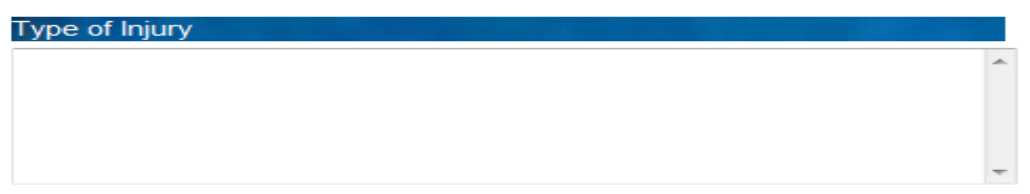

<u>Update</u> Cancel

(12) Click "Update" under Enter Action Taken and the following text box will show. This Mandatory to submit.

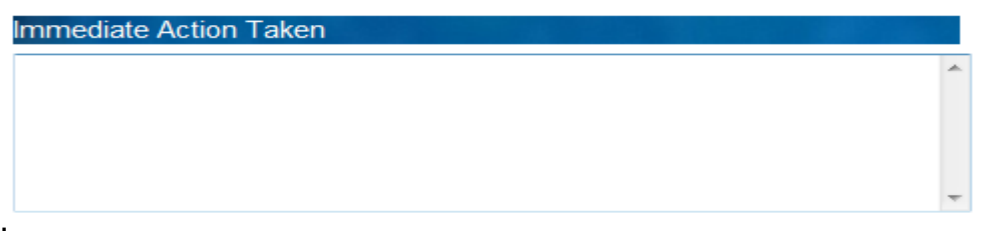

**Update** Cancel

(13) Click "Update" under Preventative Measures Taken and the following text box will show. This Mandatory to submit.

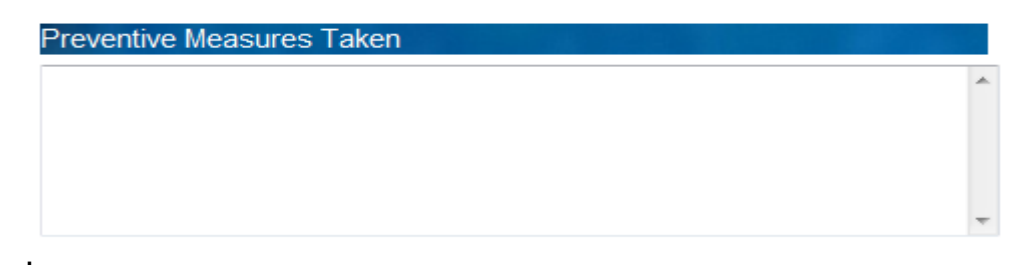

Update Cancel (14) Enter follow-up information. May be left blank if follow-up information is unknown.

#### **Note:**

- a. Since all incidents require a "Follow-Up", if the follow-up information is known at the time of the initial submission, enter the information in the follow-up text box.
- b. If follow-up information was not entered with the initial submission or additional information is necessary, the facility will have the ability to select the incident, then add and submit additional follow-up information.
- c. Since a follow-up is required to be completed within five days, an automatic reminder email will be sent to the facility on the third day after the initial submission of the incident if no followup information has been submitted.

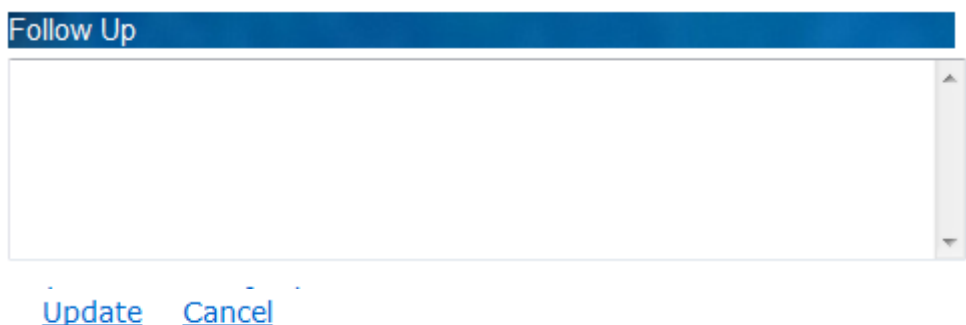

(15) Submit or Return. Note: each section will be saved seperately. Information will appear after saving each section.

#### Return Submit

- a. Clicking on submit will notify the ISDH that an incident report has been submitted.
- b. Clicking on save will save the incident allowing the facility to gather more information if necessary.
- c. Return just returns you to the previous page.
- d. Saved incidents will not notify the ISDH that an incident has been reported. Save incidents can be selected and submitted.

### (16) Deleting Incidents. Click on "Delete" to delete an incident. An incident cannot be deleted after it has been submitted to ISDH.

**Report New Incident** 

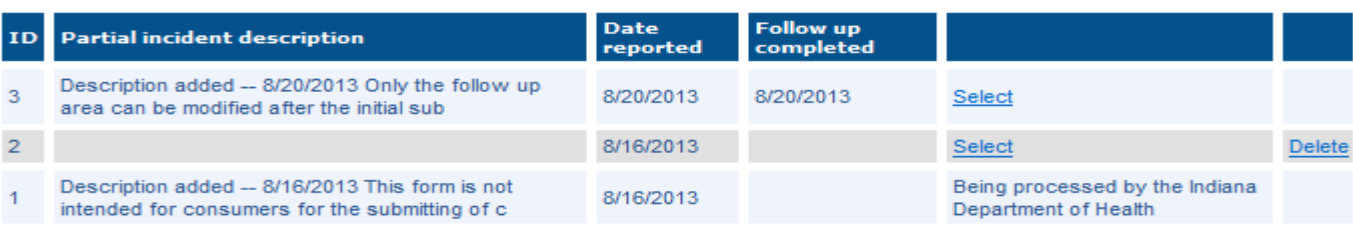